## SCADA система IGSS

визуализация и управление: шаг за шагом

## **Часть 3. Интерфейс LonWorks**

-

 Технология **LonWorks,** разработанная компанией Echelon [\(www.echelon.com\)](http://www.echelom.com/) на основе сети LON (Local Operating Netwok) широко распространена в системах управления зданиями. Технология предполагает возможность прямого обмена данными между устройствами в сети как равный-с-равным (pear-to-pear) и использование стандартных типов сетевых переменных (SNVT).

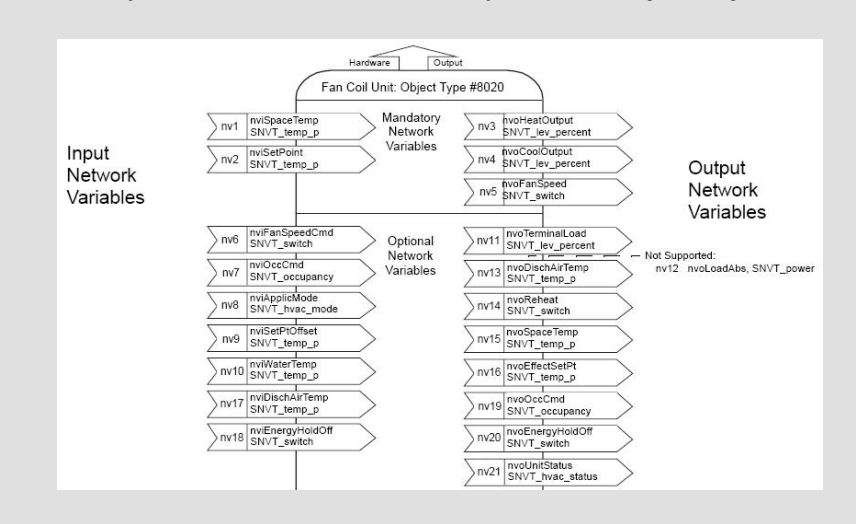

Фрагмент профиля SNVT контроллера фан-койла

Производители выпускают устройства с определенными профилями - наборами сетевых переменных, доступными для использования в сети LonWorks. Тестирование устройств на соответствие технологии LonWorks и сертификацию устройств выполняет организация LonMark ([www.lonmark.org\)](http://www.lonmark.org/)

SCADA система IGSS может поддерживать обмен данными с устройствами с интерфейсом LonWorks через любой LonWorks OPC Server и встроенный драйвер OPC-клиента:

OPC Client side driver ID:42 OPC (OLE For Process Control) Client side driver

Для работы по технологии OPC необходим OPC-сервер и конвертор интерфейсов USB/LON.

Показанный далее пример конфигурации IGSS для работы с сетью LON подразумевает два условия:

- предполагается, что LNS-база сети уже создана и находится на локальном LNS-сервере;
- предполагается, что установлены все необходимые драйвера для работы с конвертором интерфейсов USB/LON.

 Рассмотрим, как пример, визуализацию и управление на основе SCADA системы IGSS, контроллера MN 200 компании Invensys с интерфейсом LonWorks и OPC-сервера NLopcTE OPC Server компании Newron System.

OPC-сервер необходимо сконфигурировать. Для этого запускаем программу **Пуск-> Программы-> NLSuite-> NlopcTE OPC Server-> NLopcTE Settings**. В подменю (справа) LNS Database необходимо выбрать созданную LNS-базу (рис. 1). Все остальные настройки оставляем по умолчанию.

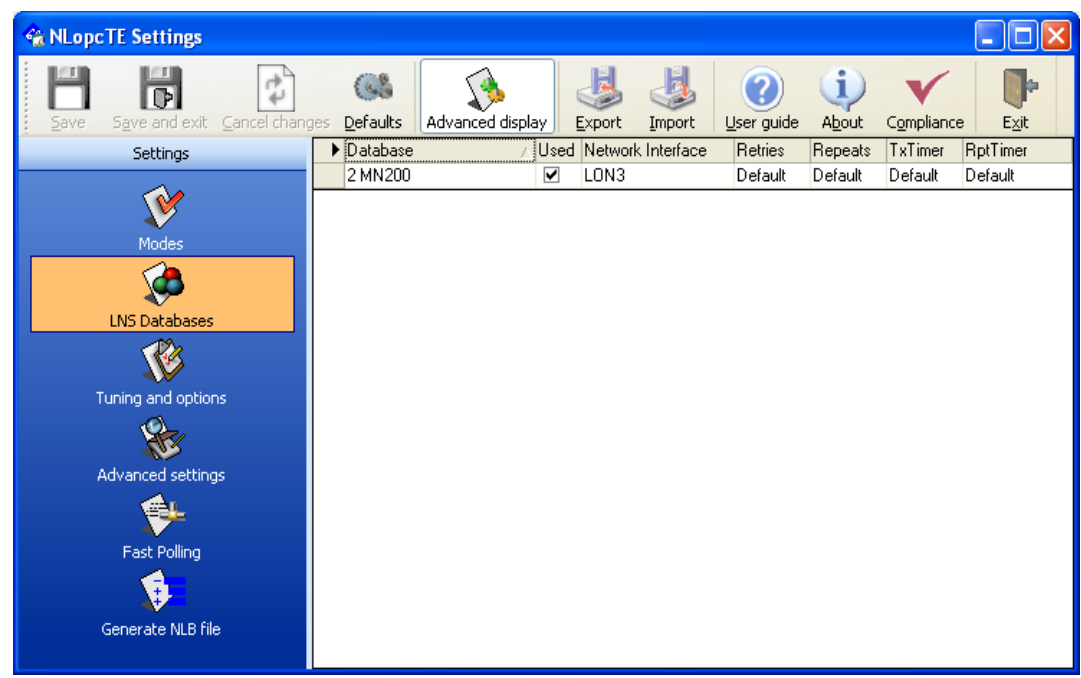

Рис. 1. — Окно программы NLopcTE Settings

## **Модель объекта управления**

В качестве простой модели объекта управления примем секцию нагрева приточно-вытяжной установки с водяным теплообменником, которая нагревает воздух до заданной температуры путем регулирования подачи теплоносителя через смешивающий трехходовой клапан с электрическим приводом.

Контроллер, управляющий работой установки, получает текущую температуру от датчика температуры воздуха в воздуховоде, а управляющее воздействие с контроллера поступает на привод трехходового клапана.

```
Шаг
```
Действие

 $\mathbf{1}$ Создадим новую конфигурацию в IGSS в модуле System Configuration (рис. 2).

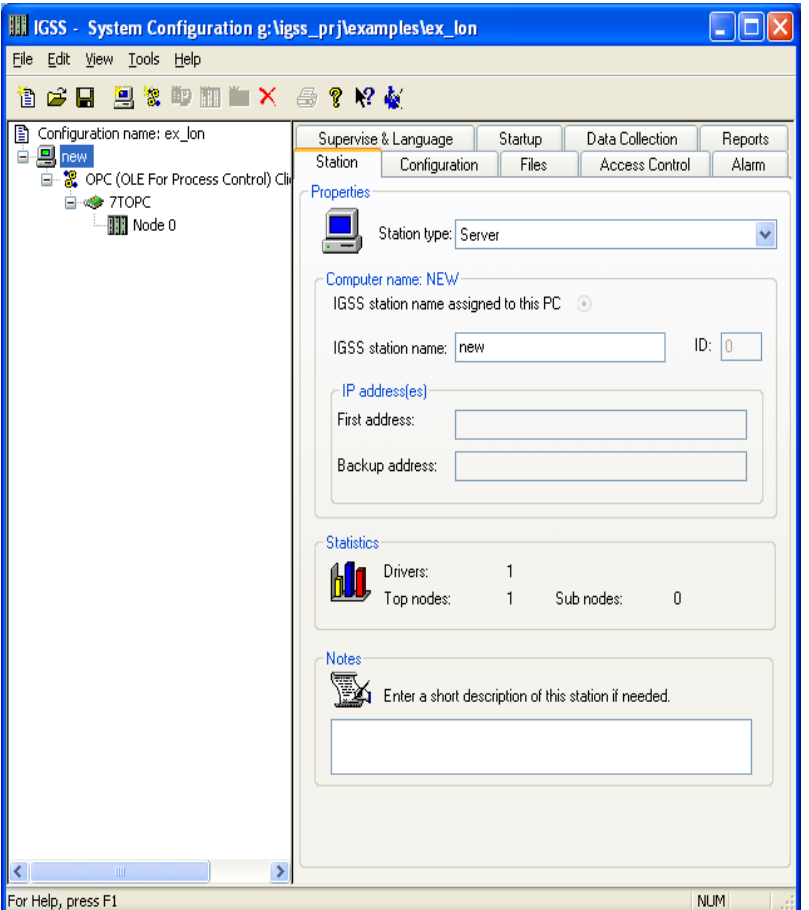

Рис. 2. — Модуль System Configuration

- $2^{\circ}$ Следующими действиями являются создание новой станции и подключение драйвера ОРС-клиента (OPC (OLE For Process Control) Client side driver). Далее автоматически создается интерфейс 7ТОРС и нулевой узел (Node 0). Результат наших действий показан на рис. 2.
- После настройки новой конфигурации выбираем меню File->Save and start  $\overline{3}$ Definition.
- $\overline{4}$ Первым действием в модуле Definition является создание диаграммы. Выберите пункт меню **Diagram->Create** и, указав имя диаграммы, нажмите кнопку **ОК**.
- При помощи стандартной графики IGSS создадим мнемосхему объекта 5 управления рис. 3.

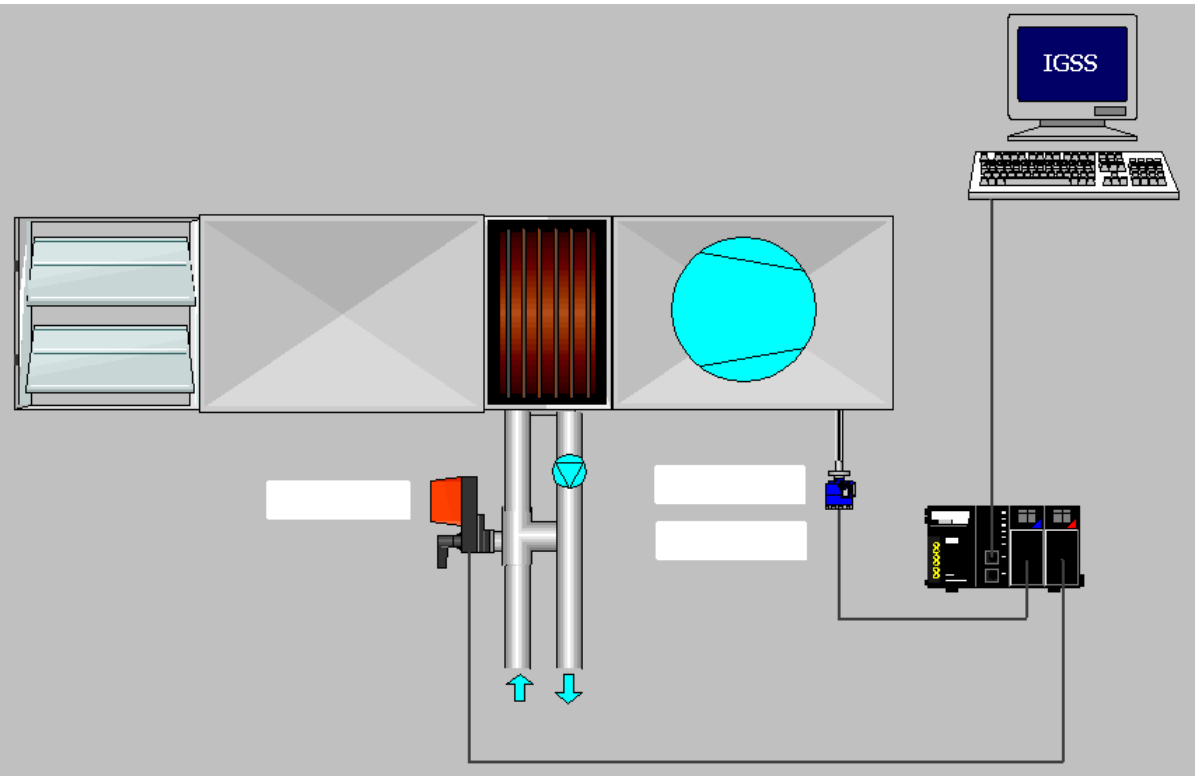

Рис. 3. — Мнемосхема объекта управления в IGSS

6 В приведенной как пример одноконтурной системе регулирования температуры приточного воздуха оператору необходимо знать 3 параметра: температуру приточного воздуха (Тпр), значение уставки температуры (Ту) и значение выхода регулятора на привод клапана (М). Кроме того, оператор должен иметь возможность изменять задание температуры.

Для удобства отображения значений параметров на операторской станции нужно задать единицы измерения. % — стандартная единица измерения, а для задания градусов Цельсия заходим в пункт меню **Edit->Measurement Units** и в диалоговом меню задаем новую единицу измерения.

Далее будут описаны действия по созданию трех аналоговых объектов, которые будут соответствовать параметрам процесса.

7 Выбираем пункт меню **File->Object Browser** и в открывшемся диалоговом окне переходим по дереву слева в ветку **Analog**. В поле **Name** вводим имя объекта (например, Tempr) и нажимаем кнопку **Create**, а далее **Analog Elements**.

В открывшемся диалоговом окне на закладке **Edit Mapping** убираем галочки со всех пунктов, кроме **Actual Value**. Сделав активным пункт **Actual Value**, справа из выпадающих списков выбираем соответствующие драйвер, узел, сервер (нажав на кнопку Server и выбрав NewronSystem.NLopcTE.1), группу (по умолчанию Group\_1), а внизу окна, пройдя по дереву «LNS-база сети->подсистема->контроллер->переменные->

соответствующая переменная->значение переменной», указать значение температуры приточного воздуха. На рис. 4 показана закладка **Edit Mapping** объекта Tempr.

На закладке **Analog** (рис. 5) указываем единицу измерения (градус Цельсия, С), пределы измерения, и количество знаков после запятой.

На закладке **Display** убираем галочку с пункта **Enable** на поле **Name** и устанавливаем на пункте **Units** поля **State/Value**.

На закладке **Data Management Definitions** нужно установить интервал опроса (Scan interval).

На этом конфигурирование объекта, который представляет температуру приточного воздуха, завершено.

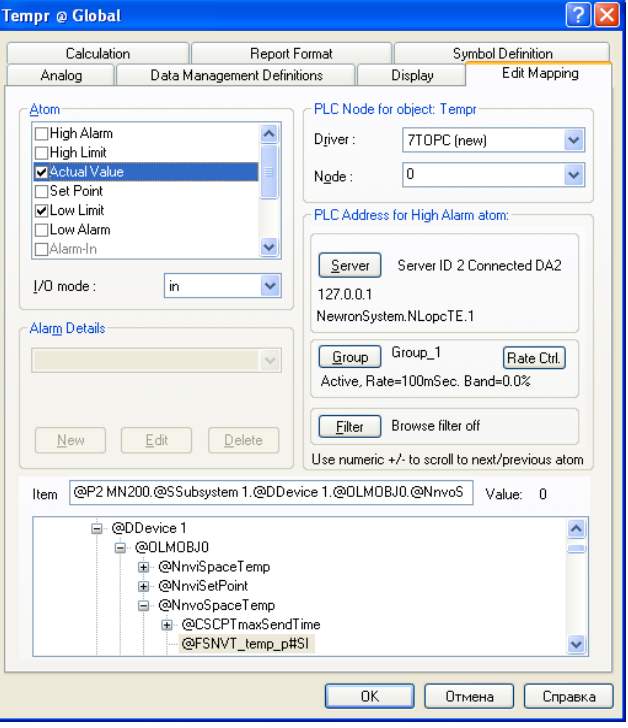

Рис. 4. — Закладка Edit Mapping

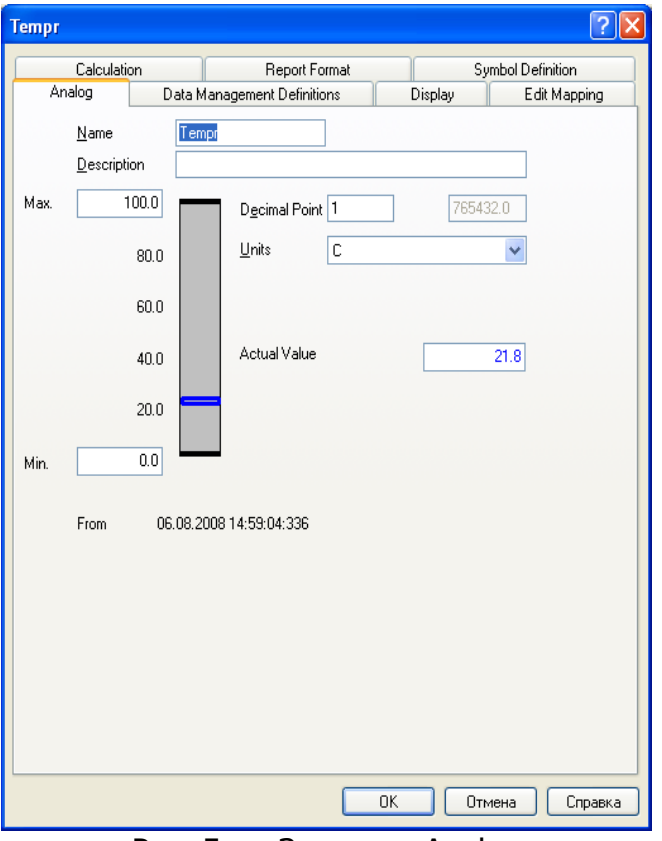

Рис. 5. — Закладка Analog

8 Чтобы создать объект, который будет отображать положение регулирующего

органа, нужно проделать действия, схожие с п. 7. Отличия будут лишь при указании имени (Klapan) и единиц измерения (%) на закладке Analog, переменной в памяти контроллера на закладке **Edit Mapping**. Либо можно скопировать объект Тетрг, а потом его вставить на диаграмму, как новый объект. После изменив необходимые параметры (см. выше).

 $\mathsf{q}$ Чтобы создать объект, с помощью которого оператор сможет изменять значение уставки для контура регулирования, можно скопировать уже созданный объект Тетрг и вставить его на диаграмме, как новый объект. Далее, изменив имя (Tempr\_ust) на закладке Analog, переходим на закладку Edit Mapping. Здесь убираем галочку с пункта Actual Value, и устанавливаем на пункте Set Point и конфигурируем, как было описано в п. 7. То есть справа из выпадающих списков выбираем соответствующие драйвер, узел, сервер, группу и внизу окна указываем в дереве сервера переменную, которая содержит значение задания температуры приточного воздуха. Кроме описанной процедуры, можно присвоить атому Set Point адрес ячейки с

Tempr ust в объекте Tempr, что позволяет рационально использовать преимущества компоновки аналоговых объектов в SCADA системе IGSS.

- **IGSS** A Annabada Rang Banggar Тпр: 21.8 С M: 56.2 % Ty: 24.0 C
- $10<sup>°</sup>$ Размешаем на диаграмме созданные объекты. Результат показан на рис. 6.

Рис. 6. - Мнемосхема приточно-вытяжной установки

- 11 Чтобы увидеть систему в действии, необходимо запустить на исполнение данную конфигурацию. Для этого выбираем пункт меню File->Install **Configuration и в модуле IGSS Starter нажимаем кнопку Start.**
- $12<sup>2</sup>$ Данную конфигурацию можно улучшить, создав другую диаграмму и поместив на ней график, отображающий текущие значения параметров, и список тревог.
- 13 Выберите пункт меню **Diagram->Create** и, указав имя диаграммы, нажмите

кнопку **ОК**. После этого разместите на диаграмме следующие элементы (находятся на панели Drawing Toolbar): **Windows button**, **Embedded Graph** и **Embedded Alarm List**. В свойствах Windows button укажите **Text to display** «На мнемосхему» (рис. 7).

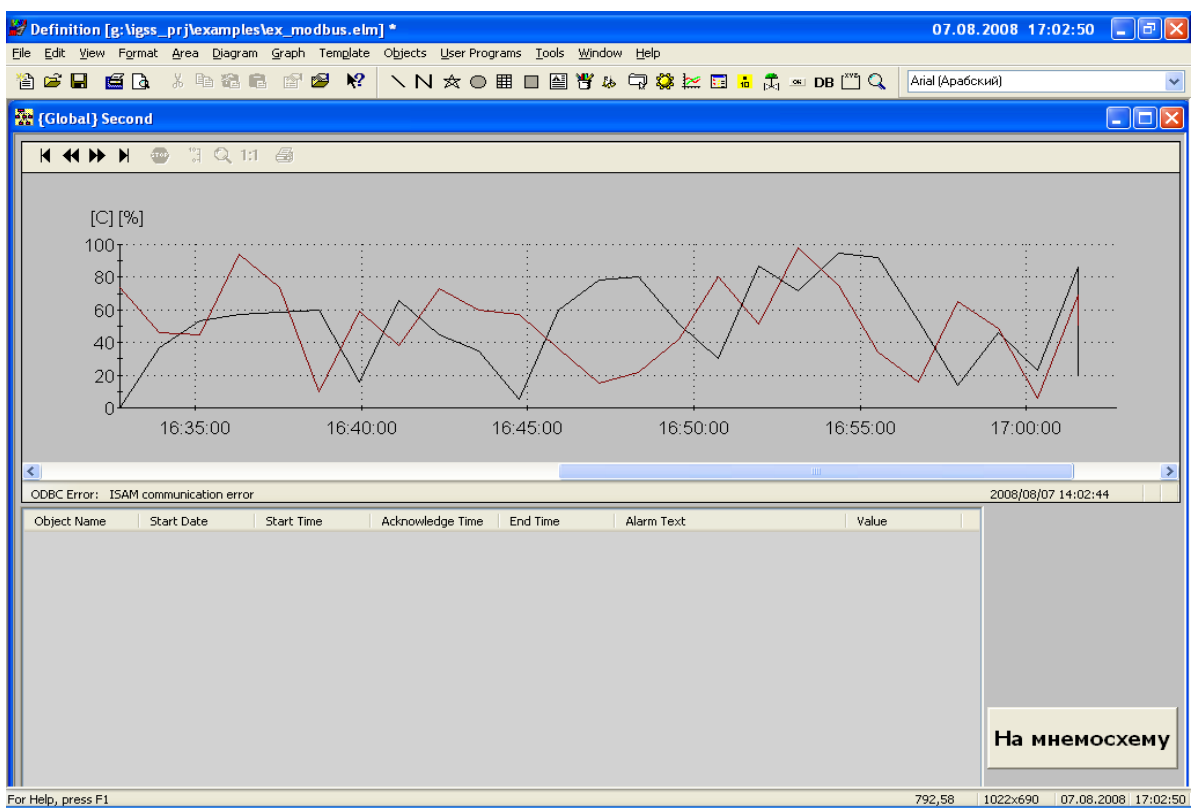

Рис. 7. — Диаграмма со встроенным графиком и встроенным списком тревог

14 На первой диаграмме поместите элемент Windows button, в свойствах которого укажите **Text to display** «Тревоги и графики». Пример диаграммы приведен на рис. 8.

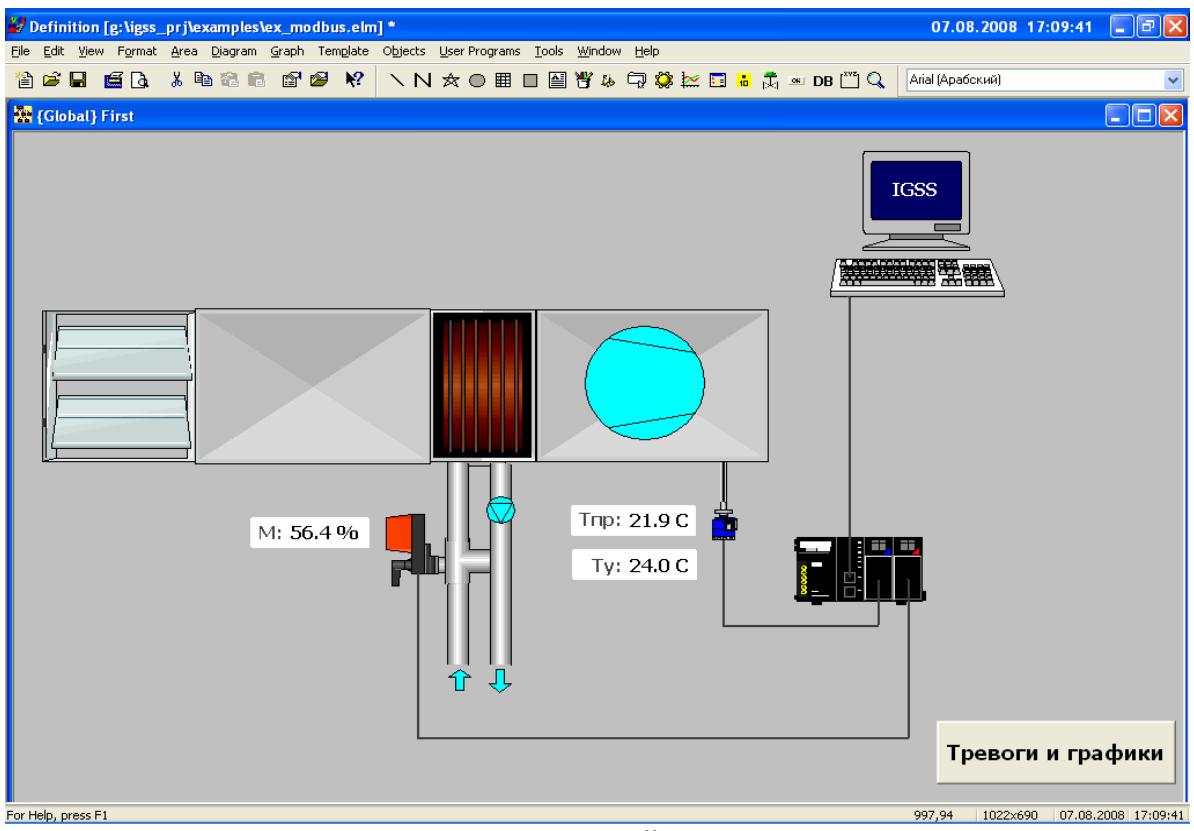

Рис. 8. — Мнемосхема с кнопкой перехода на диаграмму

- 15 Для того, чтобы кнопки перехода между диаграммами работали, их необходимо связать. Для этого правой кнопкой мыши (ПКМ) нажмите на кнопке «Тревоги и графики» и выберите пункт Connect, указав вторую диаграмму, поскольку кнопка находится на первой. Аналогичную операцию проделайте с кнопкой на второй диаграмме, указав для связи первую диаграмму.
- 16 На графике будут отображаться текущая температура приточного воздуха и текущее значение выхода контроллера на привод трехходового клапана. Для этого ПКМ нажмите на объекте **Embedded Graph** и выберите пункт меню **Properties**. В диалоговом окне добавьте в список отображения два аналоговых объекта — Tempr и Klapan — и нажмите **ОК**. Теперь на графике будут отображаться желаемые параметры.
- 17 В списке активных тревог отобразим два параметра изменение уставки и предел температуры приточного воздуха (например, 18 С). Перейдем на мнемосхему и вызовем диалоговое окно со свойствами объекта Tempr. На закладке **Edit Mapping** ставим галочку около атома **Low Limit**, переходим на закладку **Analog**, ставим галочку напротив этого же атома и в окошке справа вводим значение 18. Далее на закладке **Edit Mapping** активируем атом **Low Limit** и из списка **Alarm Details** выбираем подходящее сообщение для тревоги. Если такого не имеется, то создаем новый (например с текстом: «Температура воздуха меньше +18 С»). Далее нажимаем **ОК**. Теперь, если температура опустится до +18 С, в окне активных тревог появится соответствующее сообщение.

Для отображения тревоги при изменении значения задания для регулятора температуры, необходимо создать событие. Заходим в пункт меню **Edit->Event list** и добавляем новое. В появившемся диалоговом окне вводим

имя «Изменилась уставка Ту», устанавливаем тип User defined и заполняем поле внизу окна так: Type - NA, Object - Tempr\_ust@Global, Atom - Set Point, Relation - atom change. В этом же окне ставим галочку напротив пункта Alarm on event -> OK.

Теперь каждый раз при изменении уставки будет ПРОИСХОДИТЬ соответствующее событие, а с ним и тревога, которая будет видна в списке активных тревог на второй диаграмме.

- 18 Проинсталлировав и запустив данную конфигурацию, на двух мнемосхемах можно наблюдать текущие значения, встроенный список тревог, графики изменения параметров, изменять уставку температуры и моделировать тревожные сообщения.
- 19 Загрузить архив с приведенной выше конфигурацией системы, а также полнофункциональную систему IGSS на 50 объектов можно с сайта www.soliton.com.ua/igss